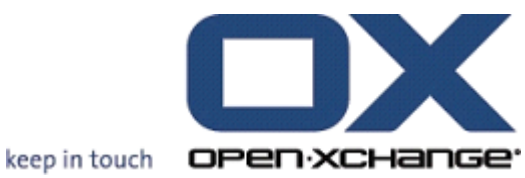

# **OXUpdater**

**Update.XML**

### **OXUpdater: Update.XML**

#### Publication date Tuesday, 01 December 2009 v.6.14

Copyright © 2006-2009 OPEN-XCHANGE Inc. , This document is the intellectual property of Open-Xchange Inc., Tarrytown, NY, USA, The document may be copied in whole or in part, provided that each copy contains this copyright notice. The information contained in this book was compiled with the utmost care. Nevertheless, erroneous statements cannot be excluded altogether. Open-Xchange Inc., the authors and the translators are not liable for possible errors and their consequences. The names of software and hardware used in this book may be registered trademarks; they are used without guarantee of free usability. Open-Xchange Inc. generally follows the spelling conventions of the manufacturers. The reproduction of brand names, trade names, logos etc. in this book (even without special marking) does not justify the assumption that such names can be considered free (for the purposes of trademark and brand name regulations)Please direct any recommendations or comments to <documentation@open-xchange.com>

# **Table of Contents**

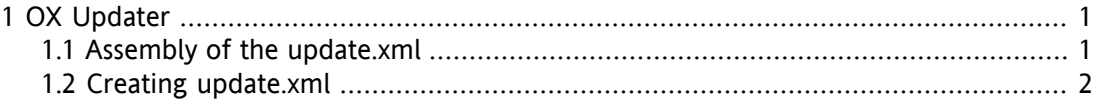

# <span id="page-4-1"></span><span id="page-4-0"></span>**Chapter 1. OX Updater**

## **1.1. Assembly of the update.xml**

The Updater needs an update.xml file which looks like this for example:

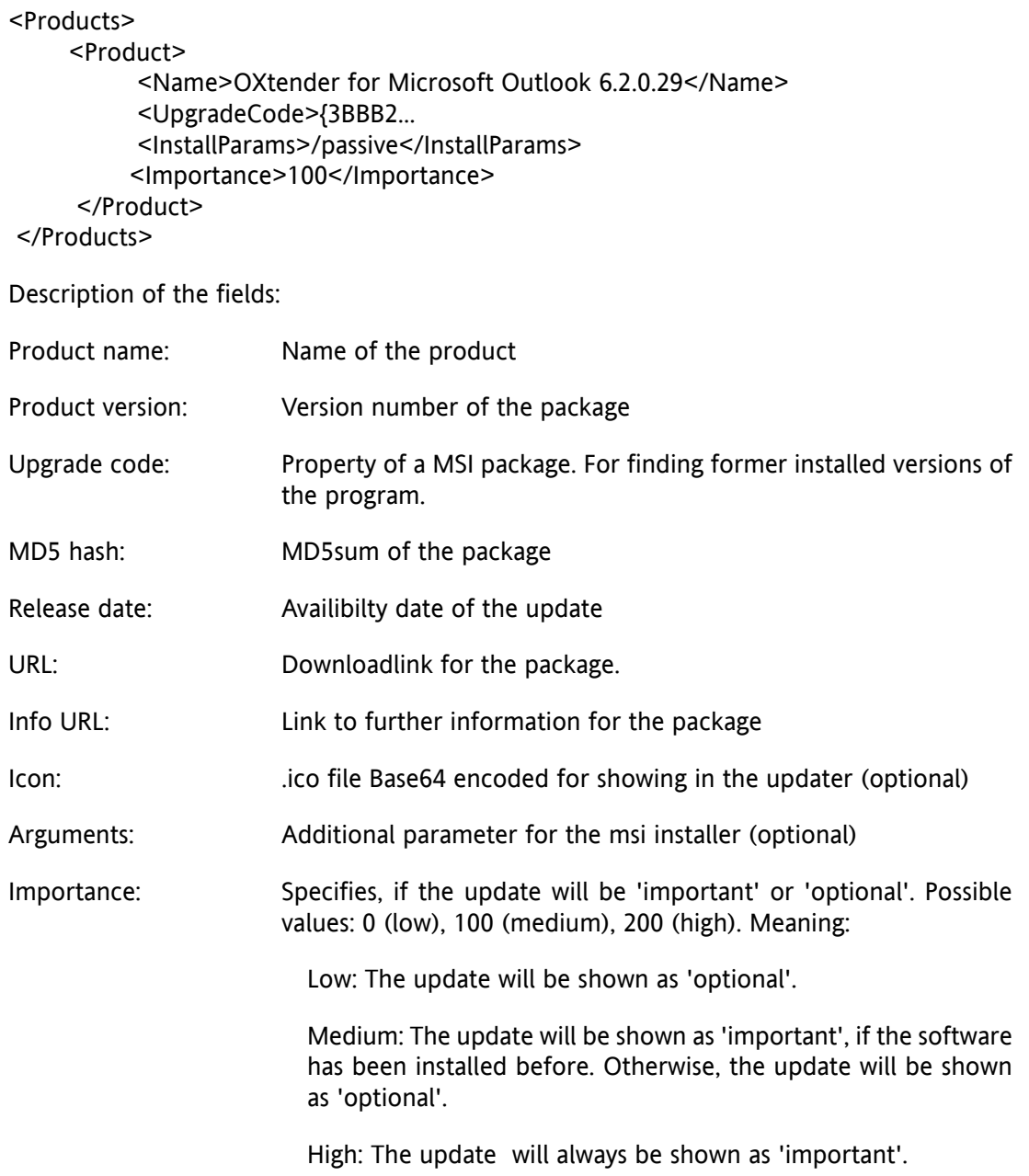

### <span id="page-5-0"></span>**1.2. Creating update.xml**

### **1.2.1. OX Update XML Generator**

 $\color{blue}\boldsymbol{\times}$ 

After choosing a MSI file the program automatically reads the productname, version and upgradecode from the MSI. The releasedate is set to the actual day.

URL and InfoURL must set by hand.

After choosing an .ico file it will automatically get base64 encoded.

Furthermore you can set MSI command line options like /passive for performing a silent installation

#### **1.2.2. Information for creating your own update.xml**

You can get the upgradecode from a MSI package by using orca. This property can be found in the property table.

For getting a base64 encoded icon you can use Webtools for example.